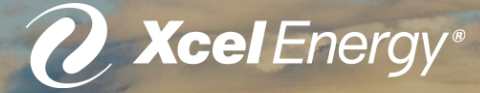

#### **Solar\*Rewards Community Subscribers How To: Submit/Edit a Subscription**

**Last Updated 7.21.2020**

## **\*Disclaimer\*** This PPT Manual is frequently revised.

Please use the web version **only**, To ensure the most up-to-date information.

\*Looking for a specific page or step? Try searching for keywords using Ctrl + F\*

# **Subscribers**

- While in the Design and Construction phase, Solar Garden Operators should enter their subscribers into the Interconnection Portal.
- This is a multi-step process that requires submission and approval of Subscriber Agency Agreement and Consent forms before subscribers are eligible to receive bill credits.
- This process should be begin as early as possible.

Northern States Power Company, a Minnesota corporation Minneapolis, Minnesota 55401 MINNESOTA ELECTRIC RATE BOOK - MPUC NO. 2

**STANDARD CONTRACT FOR** SOLAR\*REWARDS COMMUNITY (Continued)

Section No. 9 1st Revised Sheet No. 89

 $\tau$ 

 $\overline{\mathbf{z}}$ 

Attachment "A"

#### **Solar\*Rewards Community Subscriber Agency Agreement and Consent Form**

The undersigned ("Subscriber") has a Subscription to the following Community Solar Garden:

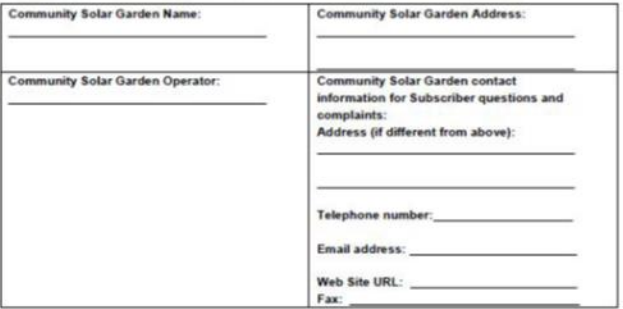

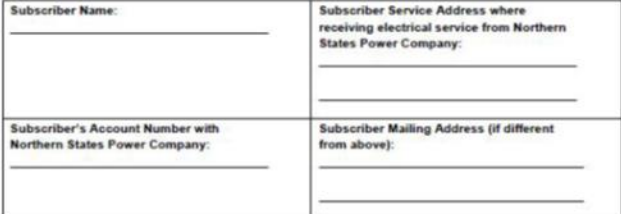

#### (Continued on Sheet No. 9-90)

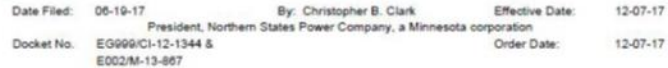

#### **Subscriber Agency Agreement and Consent Form**

- 1. To enter Xcel Energy customers as subscribers to the S\*RC program, a Subscriber Agency Agreement and Consent form ("SAA") is required.
	- The most updated version of this form can be found at [www.xcelenergy.com/SRCReso](http://www.xcelenergy.com/SRCResources) urces (Pre- MNDIP Step 5) as well as in the Standard SRC Contract in the Section 9 tariff.

Northern States Power Company, a Minnesota corporation Minneapolis, Minnesota 55401 MINNESOTA ELECTRIC RATE BOOK - MPUC NO. 2

STANDARD CONTRACT FOR SOLAR\*REWARDS COMMUNITY (Continued)

Date Dock

Section No. 1st Revised Sheet No. 89

 $\mathbf{r}$ 

 $\overline{\mathbf{z}}$ 

Attachment "A"

#### **Solar\*Rewards Community Subscriber Agency Agreement and Consent Form**

The undersigned ("Subscriber") has a Subscription to the following Community Solar Garden:

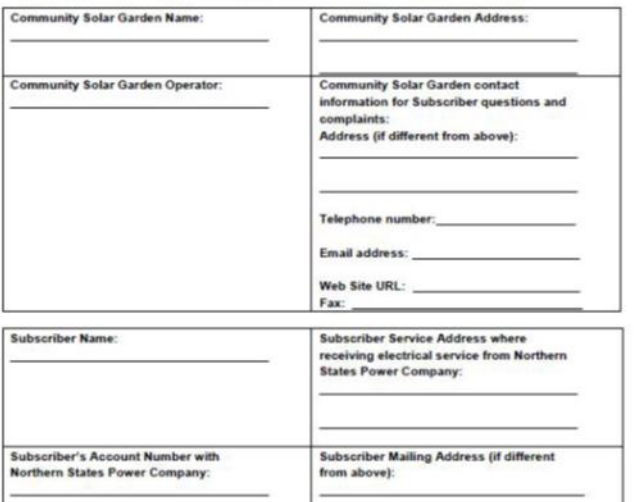

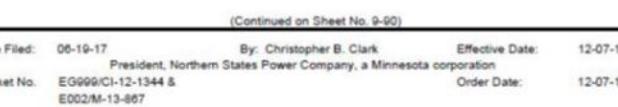

#### **Subscriber Agency Agreement and Consent Form**

2. The following are required fields for each subscriber:

- a. Subscriber first and last name
- b. Subscriber's 7 digit account number. (For example, if the customer gives you an account number of 53-1234567-0, enter the middle 7 digits, 1234567.)
- c. Subscriber's 9 digit premise number. (If multiple premises are to be subscribed, they can be included on a single form but must be submitted individually to the SRC portal*). Either the premise or the subscriber address can be listed on the consent form, but the premise number will be needed to enter the subscriber into the Portal*.
- d. Subscriber mailing address
- e. Subscriber's email address

Northern States Power Company, a Minnesota corporation Minneapolis, Minnesota 55401 MINNESOTA FLECTRIC RATE BOOK - MPUC NO. 2

STANDARD CONTRACT FOR SOLAR\*REWARDS COMMUNITY (Continued)

**Subscriber's Account Number with** 

**Northern States Power Company:** 

Section No. 8 1st Revised Sheet No. 89

 $\mathbf{r}$ 

N

N

Attachment "A"

#### Solar\*Rewards Community **Subscriber Agency Agreement and Consent Form**

The undersigned ("Subscriber") has a Subscription to the following Community Solar Garden:

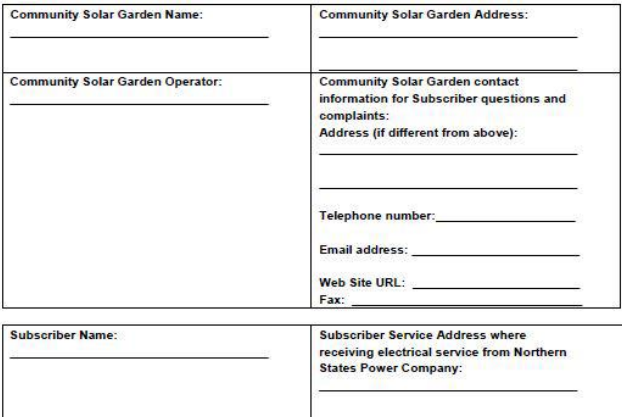

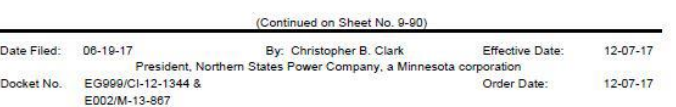

from above):

**Subscriber Mailing Address (if different** 

#### **Subscriber Agency Agreement and Consent Form**

#### 3. Additional fields are required regarding the **solar garden** the subscriber will be enrolled with:

- a. Solar Garden Name- multiple solar gardens can be listed on the form, but the subscriptions to each must be submitted individually to the SRC portal
- b. Solar Garden Operator- This must match the entity listed on the SRC contract and IA, and will be listed as the "Developer/Owner" in the SRC Portal.
- c. Solar Garden Address and contact information:
- Email address listed must match that given for Primary Application Manager in Portal
- Phone number listed must match that given for Primary Application Manager in Portal

#### **Submitting Subscriber Agency Agreements**

- Prior to entering a subscriber into the SRC portal, the Garden Operator must send their Subscriber Agency Agreement to the Data Request team at [DataRequest@xcelenergy.com](mailto:DataRequest@xcelenergy.com)
- As a developer if you do not want usage and you only want information uploaded to Salesforce, you'll need to put "No Usage" in the subject line of the email. Data Request will review and either approve or reject the SAA, and provide rationale if rejecting.

- Due to this timing and the possibility of revisions being required, Garden Operators should have all Subscriber Agency Agreements submitted to the Data Request team at 30 calendar days prior to Acceptance Testing

## **Submitting Subscriber Agency Agreements**

- Once Data Request has approved a SAA, they will notify the Garden Operator.
	- Please allow 1-2 business days after this notification for approvals to be processed so that you may enter the subscribers into the Portal
- Please note: Data Request approves SAA's as valid legal documents for Xcel Energy to share customer data with the entity listed on the form, and for that entity to submit the subscribers.
	- If the Solar Garden Operator information on the SAA is completed incorrectly, it may still be approved as a valid legal document but simply will not allow access to the solar garden operator.

Once Subscriber Agency Agreements have been approved by the Data Request team and 1-2 business days have passed, you can log in to the SRC portal and enter subscribers by opening the SRC page for an individual garden and using the "Add Subscriber" button at the bottom of the page, above the Subscriber Allocations:

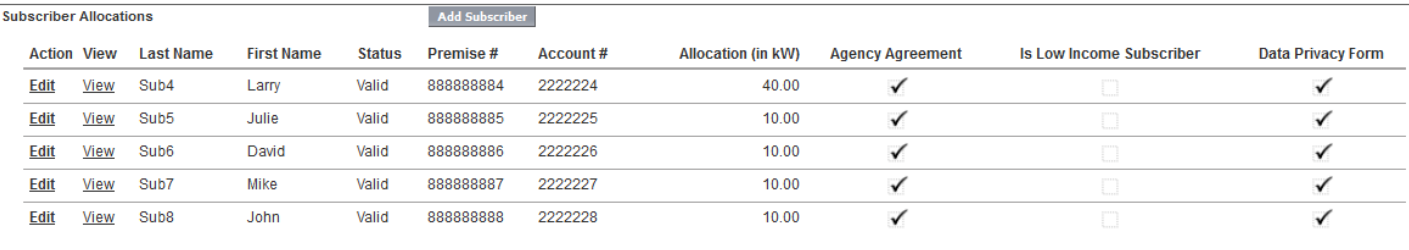

Show 5 more » I Go to list (10) »

#### 1) Enter the subscriber information

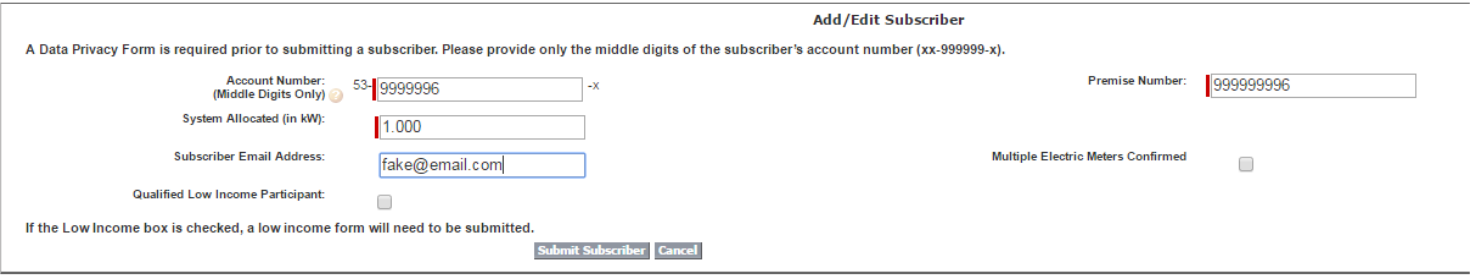

a. Enter subscriber **account** number (middle 7 digits: xx-1234567-x) b. Enter subscriber **premise** number (9 digits)

c. Enter amount of kW to allocate to subscriber in system allocated field:

- $\checkmark$  Amount must be 0.200 or greater
- $\checkmark$  Total amount allocated to all subscribers cannot exceed the gardens name plate capacity
- $\checkmark$  Each individual subscriber's allocation cannot exceed 40% of the total name plate capacity
- $\checkmark$  kW allocated to a subscriber as a portion of the total kW DC of a given Solar Garden will indicate what proportion of the total kWh produced by the garden will be allocated to the subscriber.
	- ❖ Ensure before entering subscribers that kW DC specifications for solar garden are **accurate** in the Portal

2) Click the "Submit Subscriber" button to add the subscriber.

3) If there are any **errors** with the information provided, or the SAA has not been approved, those will be listed for you at this point:

- First, refer to the Subscriber [Portal Error Key \(PDF\)"](https://www.xcelenergy.com/staticfiles/xe-responsive/Working%20With%20Us/Renewable%20Developers/MN-SRC-SuscriberPortal_is.pdf)found at [www.xcelenergy.com/SRCResources](http://www.xcelenergy.com/SRCResources) to troubleshoot common errors
- **After** this, if error remains unresolved, or is incorrect, contact [SRCMN@xcelenergy.com](mailto:SRCMN@xcelenergy.com)

4) If no errors occur, the subscriber information is now populated under the Subscriber Allocations section

- You must still complete at least one more step and make the subscriber allocation **valid**, in order for the subscriber to receive bill credits:
- 5) Click "View" by the subscriber allocation listed to view the subscriber allocation page:
	- On this page, use the "Upload Subscriber Agency Agreement" button to upload the SAA, and change the subscriber status to **valid**

**Cubectibes Allocation** 

MN C&I Placeholder:999999996:9999996

- Each validation flag should be green at time of entering subscriber
- If red, will provide insight into why subscriber allocation is invalid
- Further information on the requirements for subscribers can be found in the [Subscriber FAQs](https://www.xcelenergy.com/staticfiles/xe-responsive/Admin/Managed%20Documents%20&%20PDFs/MN-SRC-Subscriber-FAQs.pdf)  and Section 9 tariff

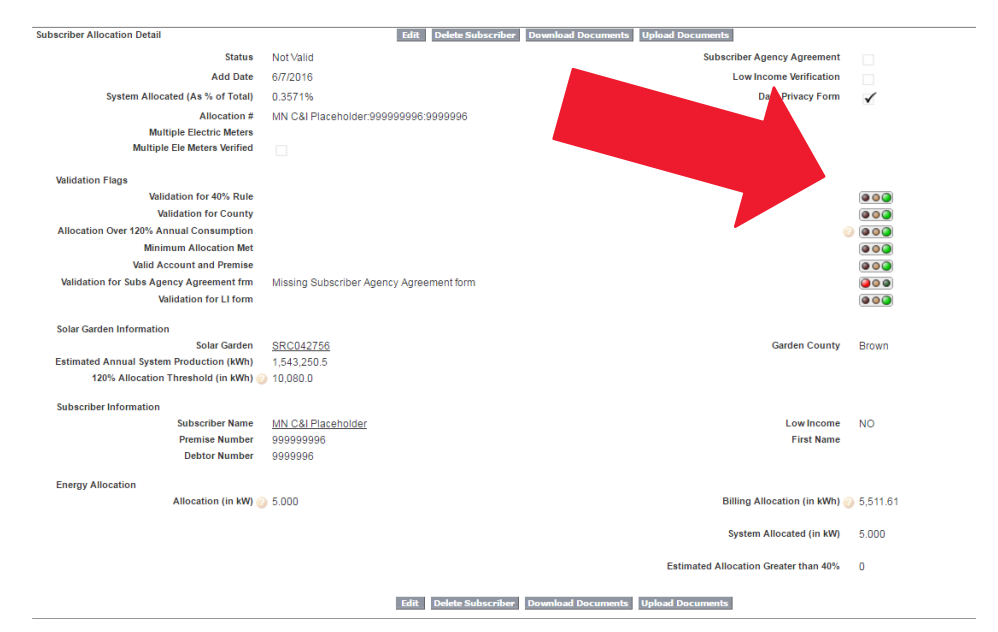

#### **Updating or Removing Subscribers**

- If you need to make **changes** to subscribers after entering, you can do so using the previously discussed processes.
	- Please note that if you **edit** a subscriber after entering them, this will be considered a **new subscription**, and you must meet **all** requirements based on the status of the customer at that time.
- If a subscriber is listed as invalid, they still contribute towards the limit of "subscribed kW" for a garden, so you will need to remove them before entering another subscriber to take their place.

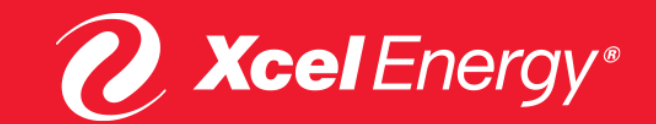